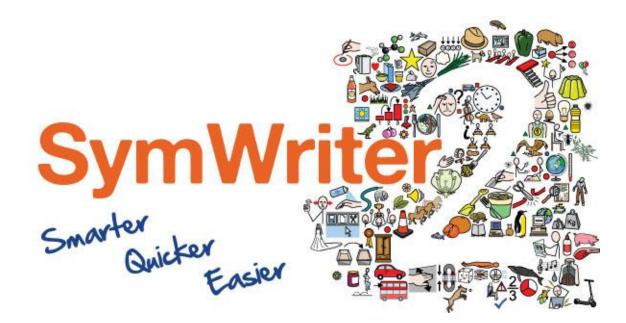

# Installation Guide

## **Recommended Running Specifications**

XP (SP3 and above), Vista, Windows 7, Windows 8
Pentium processor (800MHz min, Pentium 4 or above at 1Ghz min preferred)
256Mb RAM min, preferably 512MB or above and Sound Card
1GB hard disk space.
Minimum resolution of 1024x768.
Supports widescreen resolutions.

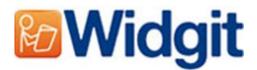

## Before Installing

#### Make sure you are an administrator for the computer

You need administrative privileges to install new software. Almost all home users are administrators of their computer by default, but on a school network you may need to ask your technician to install software for you.

#### Install the Windows Installer 4.5

The installer requires Windows Installer 4.5 in order to run, a copy of this is included on the CD. If you do not have this on your computer, the Communicate: SymWriter 2 install wizard will install this for you before proceeding with the rest of the installation.

#### Install Service Pack 3 if you are Using Windows XP

If you are using Windows XP you must have Service Pack 3 installed before running this setup. If you do not have this you can download it from <u>www.Microsoft.com</u>.

### Installing

Log onto the computer with Administrator privileges and insert the SymWriter 2 CD. The installation should begin automatically. If it does not, browse to the CD and click on **'Autorun.exe'** which is stored in the **'Autorun'** folder.

| <b>1</b>              | Widgit SymWriter (UK) Setup – 🗆 🗙                                                                                       |  |  |  |
|-----------------------|----------------------------------------------------------------------------------------------------|--|--|--|
| Widgit SymWriter (UK) |                                                                                                    |  |  |  |
|                       | Welcome                                                                                                    |  |  |  |
| <b>Widgit</b>         | Setup will install Widgit SymWriter (UK) on your computer. Click install to<br>continue, or Close to exit.              |  |  |  |
| 0                     | Send anonymous usage statistics to Widgit, to help improve the quality of the program                                   |  |  |  |
|                       | <ul> <li>Check for updates when starting the program</li> <li>Create desktop shortcuts for main applications</li> </ul> |  |  |  |
| λţ                    | Widgit SymWriter (UK) <u>license terms</u> .                                                                            |  |  |  |
|                       | Version 2.0.9.128                                                                                                    |  |  |  |
| www.widgit.com        | I agree to the license terms and conditions Customize Install Close                                                     |  |  |  |

The Widgit SymWriter install wizard will then open (this may take a few minutes on older setups).

On the first Screen you can choose whether or not:

1) The program will send anonymous usage statistics to Widgit.\*\*

2) The program will automatically check for updates.

3) Desktop shortcuts will be created.

You also have a **'Customise'** option which will allow you to change the installation location of the main Program Files.

Custom installations are supported for the benefit of network administrators and for users who wish to specify non-standard locations for the Program Files.

The majority of users will not need to perform a custom installation. If you wish to customise the installation further you may wish to download our network installation guide and perform an administrative installation.

Clicking 'Close' will cancel the installation.

After clicking to confirm you agree to the terms and conditions you can click 'Install' to begin.

| <b>1</b>           | Widgit SymWriter (UK) Setup | ×      | т      |
|--------------------|-----------------------------|--------|--------|
| Wid Wid            | git SymWriter (UK)          |        | '<br>C |
| Setup Prog         | ress                        |        | Ir     |
| Processing: Widgit | English UK SymWriter        |        |        |
|                    |                             |        |        |
|                    |                             |        |        |
|                    |                             |        |        |
|                    |                             | Cancel |        |

The setup progress will appear on screen.

Clicking **'Cancel'** at any point will stop the Installation.

Before installation completes you may be shown the Widgit Communicate Suite Activation Wizard. You will need the serial key provided with your copy of SymWriter in order to activate the program.

For help with this refer to the 'Activating SymWriter' sheet.

| 1 <b>1</b> 1   | Widgit SymWriter (UK) Setup | - • × |
|----------------|-----------------------------|-------|
|                | Widgit SymWriter (UK)       |       |
|                | Setup Successful            |       |
| <b>Widgit</b>  |                             |       |
| $\bigcirc$     |                             |       |
|                |                             |       |
| λl             |                             |       |
|                |                             |       |
| www.widgit.com |                             | Close |

Once Communicate: SymWriter 2 has completed installing, click on the **'Finish'** button to exit.

\* Anonymous usage statistics are to help us with future developments of the software. Only menu clicks are recorded, no document content or information can be recorded and all statistics are completely anonymous.

#### **Contact Us**

www.spectronics.com.au/support T: (07) 3808 6833 E: mail@spectronicsinoz.com